## **Інструкція приєднання до Class room**

Відкрити браузер. Зайти в Google-акаунт. Натиснути на кнопку – додатки (9квадратиків). У меню що відкрилось натиснути кнопку як на малюнку і зайти в перелік додатків.

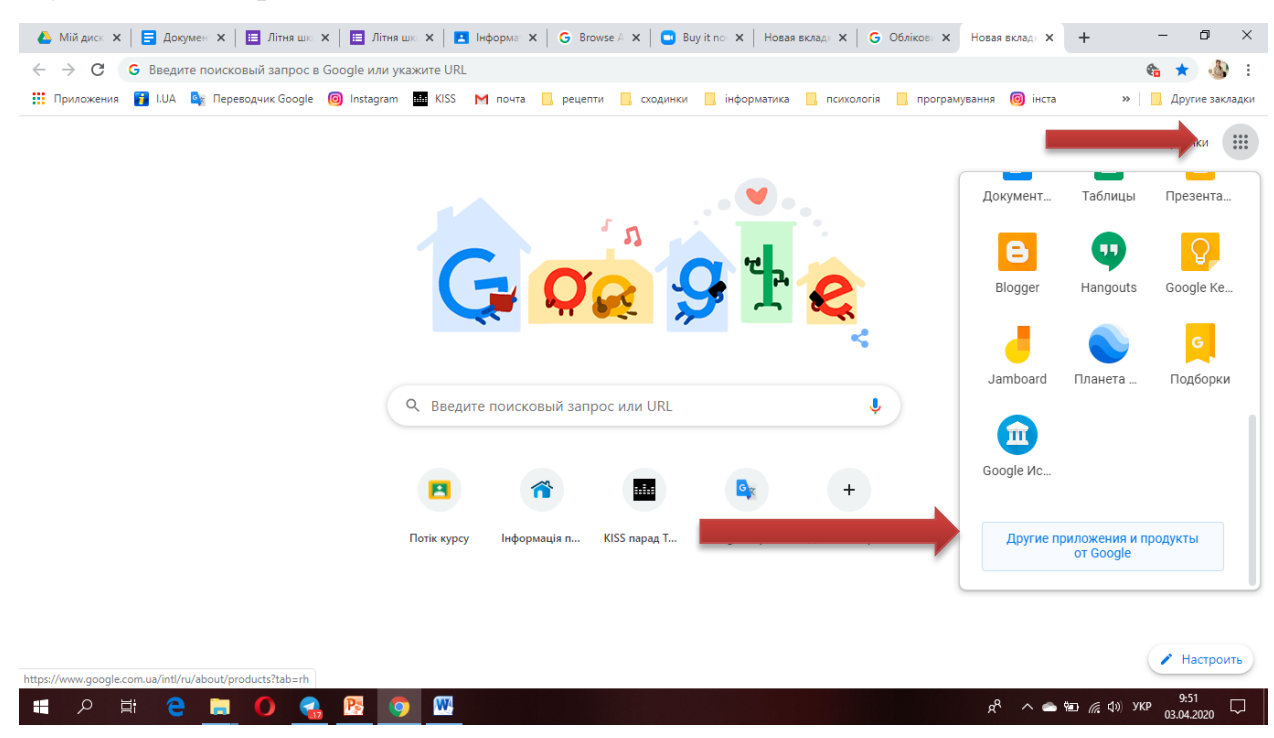

## Далі знаходимо піктограму В

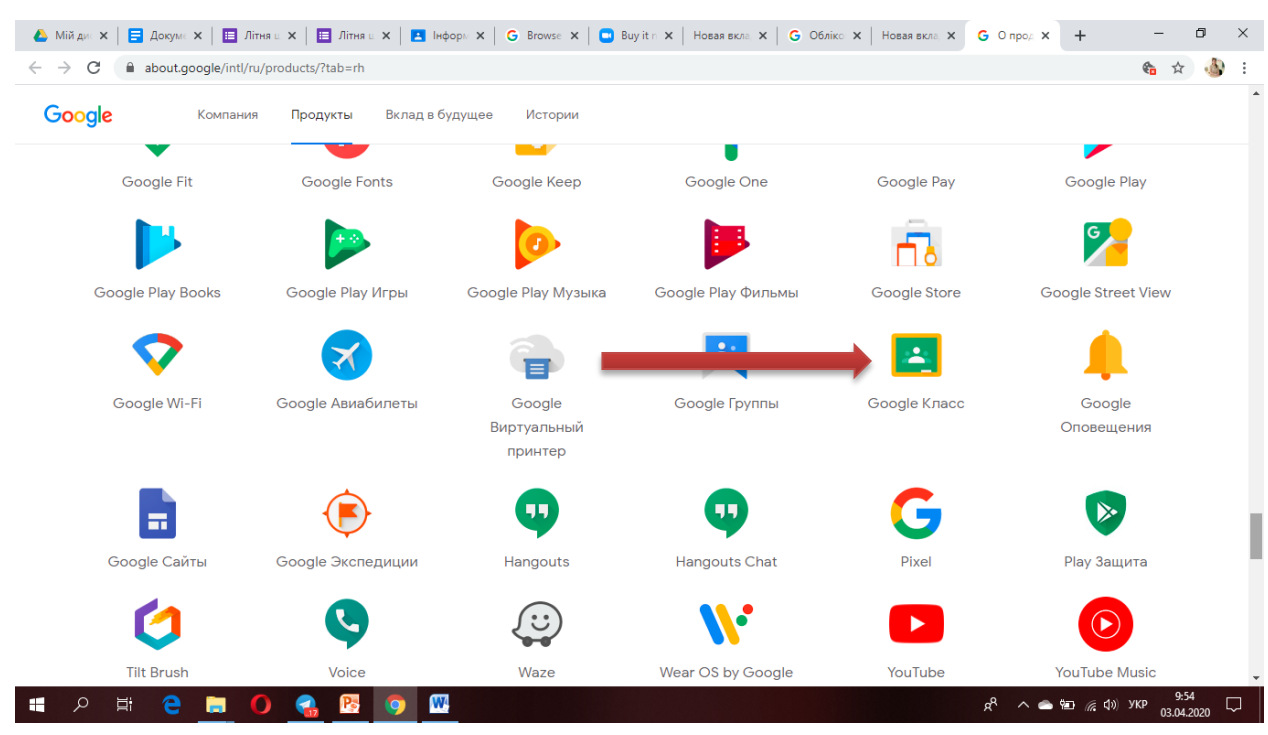

Відкриваємо класрум

У правому верхньому вуглі натискаємо на знак +. Обираємо команду – приєднатись і вводимо код класу

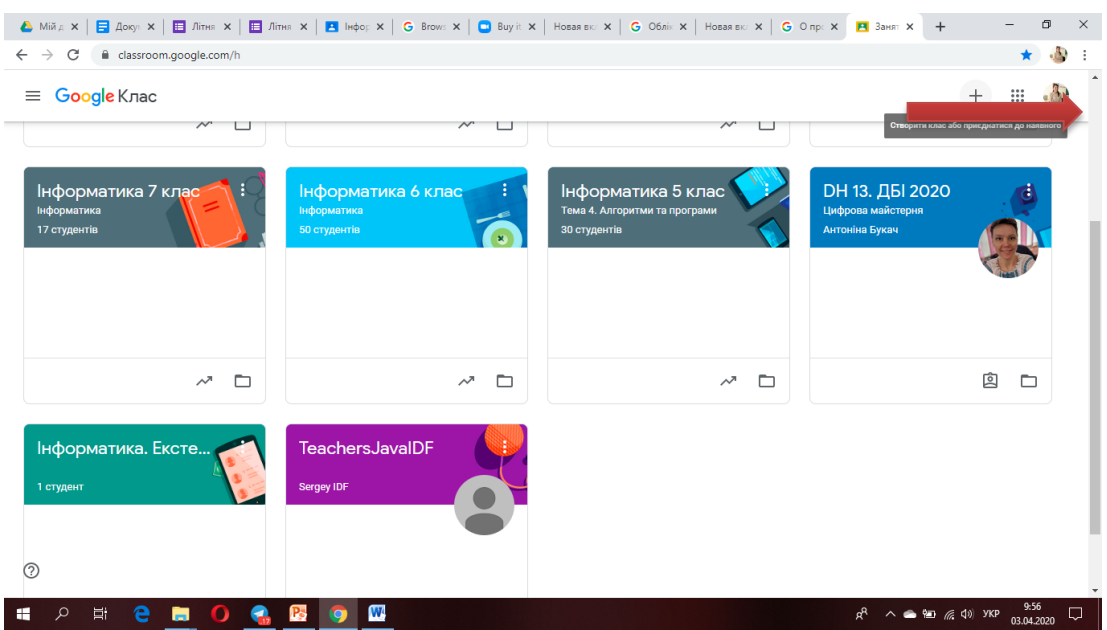

Після введення коду відкриється вікно з вашим класом. Навігація здійснюється з використанням верхніх вкладок, показано стрілкою. У додатку можна переглядати. Скачувати файли. Писати коментарі. Писати вчителю і однокласникам. Домашні завдання створюєте або завантажуєте через гул-клас.

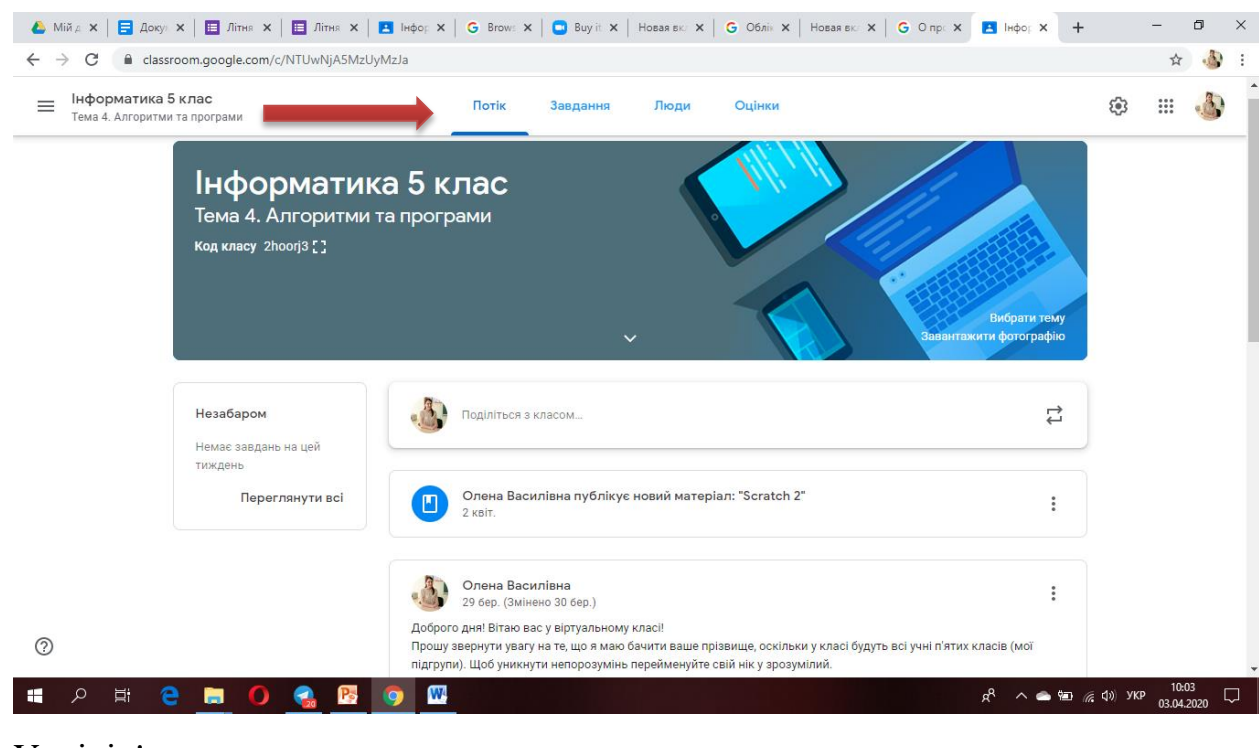

Успіхів!